## **[Add QR-Codes](https://learning.qrpatrol.com/docs/add-qr-codes/)**

To get started, one of the first tasks is to create and to assign checkpoints to your sites.

## **Create QR-Codes**

- On the navigation menu, click on "**Company**" and from the drop-down menu choose "Ch**eckpoints**",
- At the top navigation bar of "Checkpoints" screen click "**Add**" and then the "**QR-Code**" option,
- Define the related Branch Office and then enter the quantity of checkpoints you wish to be generated,
- Finally press the "**Create**" button.

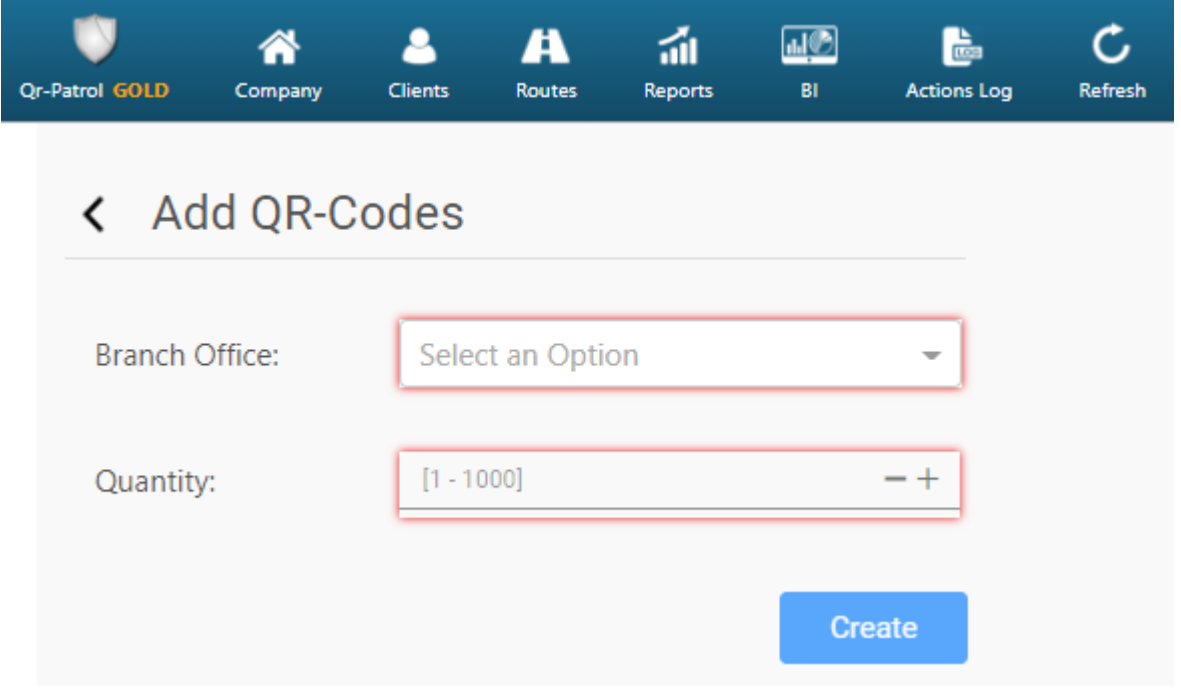